**Behebung von Verbindungsproblemen mit CompuServe 3.0.4 und Windows 95**

Diese Anleitung ist gültig für:

- Windows 95
- CompuServe 3.0.4D
- Analoge Modems und externe Terminaladapter (keine ISDN-Karten)

Folgende Fehlermeldungen konnten mit dieser Anleitung gelöst werden:

- gateway.compuserve.com konnte nicht aufgelöst werden
- Die ini-Datei des Mediums konnte nicht gelesen werden
- Die Verbindung wurde vom Remote Computer getrennt
- Interner Fehler bei der Echtheitsbestätigung
- Error Protocol not configured
- Es wurden falsche Informationen weitergegeben
- Das Modul für die Sitzungsverwaltung ist ungültig
- Zugriff verweigert, da der Benutzername oder das Kennwort für die angegebene Domäne ungültig ist

Falls Sie Probleme mit dem Verbindungsaufbau zu CompuServe haben, so kann das viele verschiedene Ursachen haben. Da seit der Veröffentlichung von CompuServe 3.0.4 das DFÜ-Netzwerk von Microsoft die Wählfunktion übernommen hat, arbeiten viele Systemkomponenten zusammen. Eine mögliche Fehlerursache ist z.B. die nachträgliche Installation des DFÜ-Skript-Editors von Microsoft. Falls Sie diesen Editor nach CompuServe 3.0.4 installiert haben, gibt es mit Sicherheit Probleme während des Verbindungsaufbaus.

Um nun diese Probleme möglichst schnell und einfach zu beheben, gehen Sie bitte wie folgt vor:

Entfernen Sie zuerst bitte CompuServe 3.0.4 über die Systemsteuerung von Windows 95. Klicken Sie dazu START - EINSTELLUNGEN - SYSTEMSTEUERUNG.

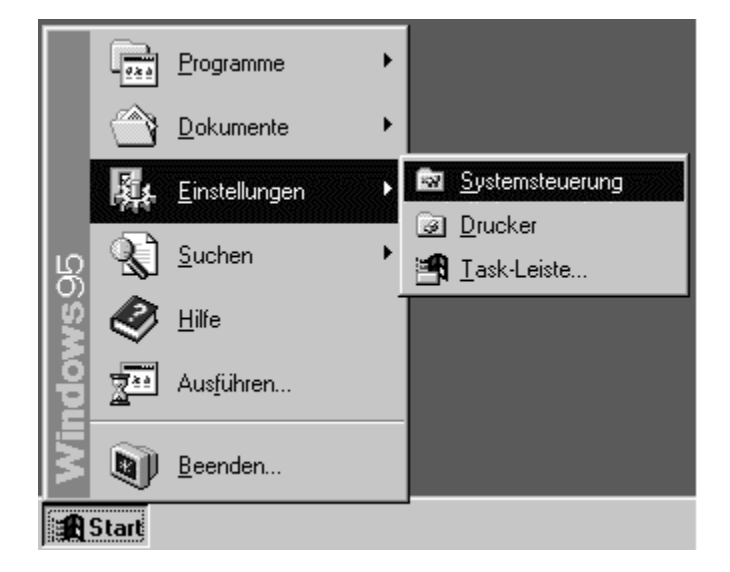

Dort finden Sie das Kontrollfeld SOFTWARE, das Sie bitte mit einem Doppelklick starten.

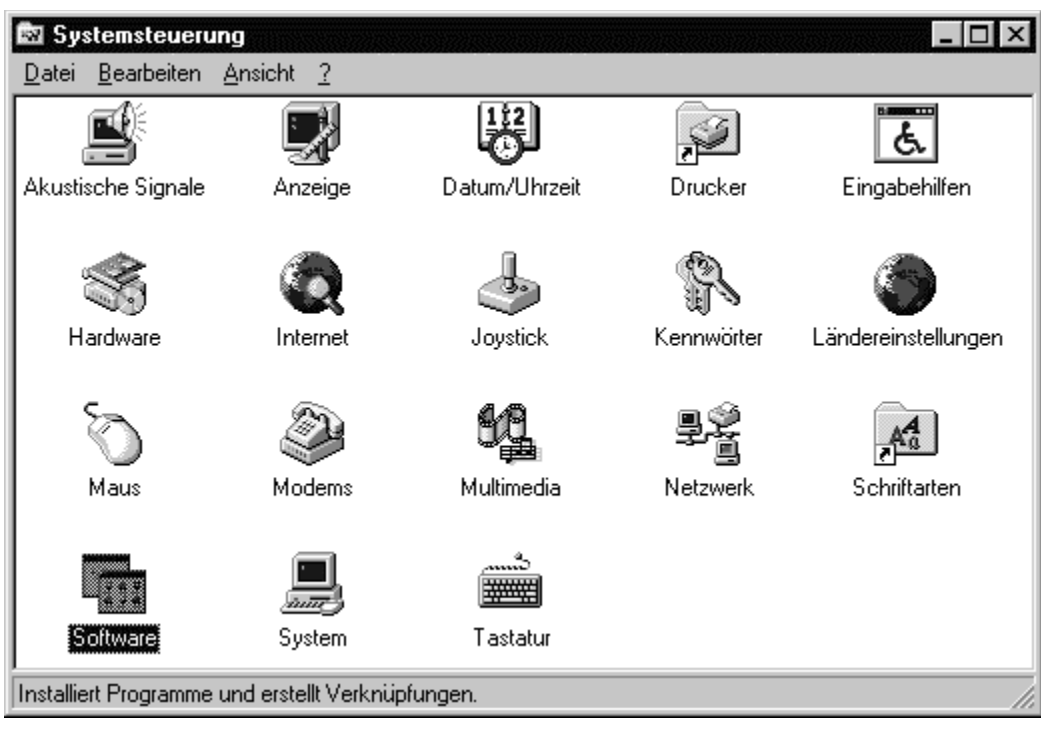

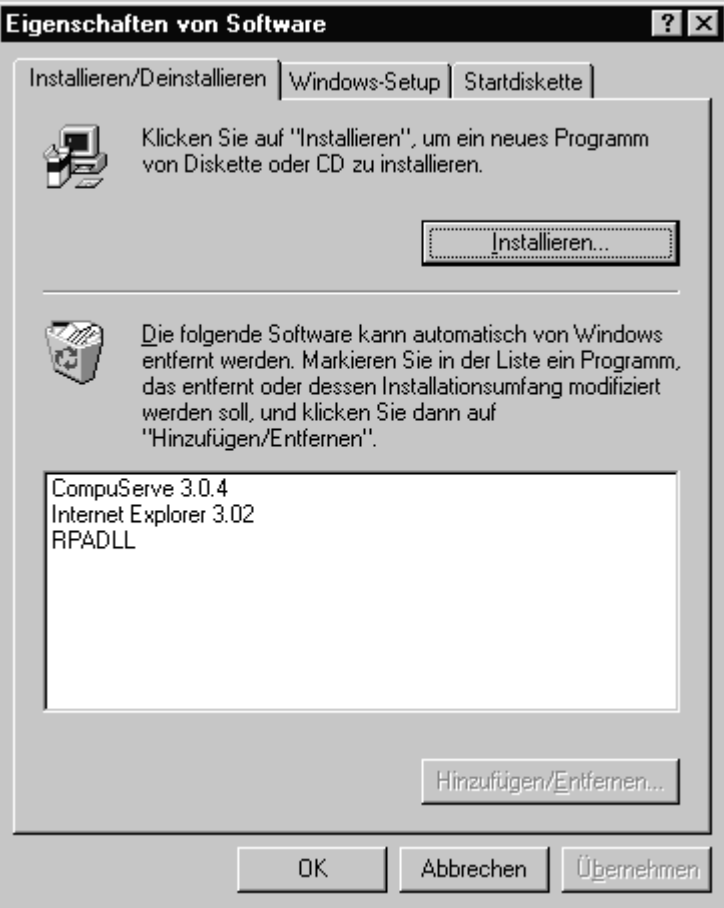

Klicken Sie in dieser Liste bitte auf den Eintrag für CompuServe 3.0.4 und anschließend auf HINZUFÜGEN/ENTFERNEN.

Sie erhalten dann das folgende Fenster:

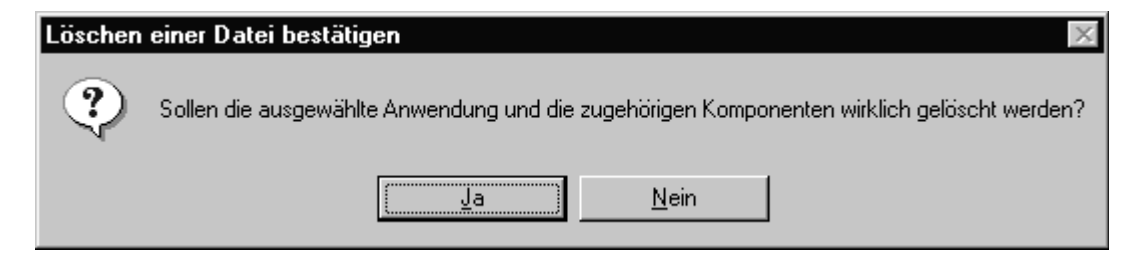

Bestätigen Sie dieses Fenster bitte mit einem Klick auf JA. CompuServe 3.0.4 wird nun entfernt. Danach erscheint das folgende Fenster des Deinstallationsprogramms:

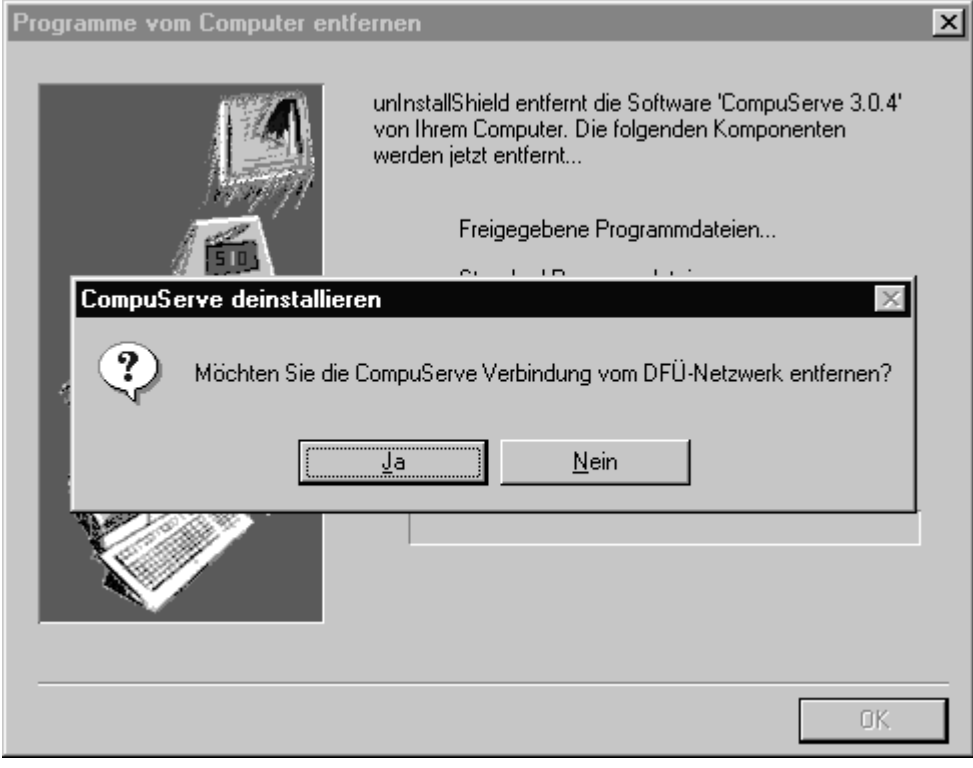

Nun werden Sie noch gefragt, ob Sie das CompuServe-Verzeichnis komplett löschen möchten:

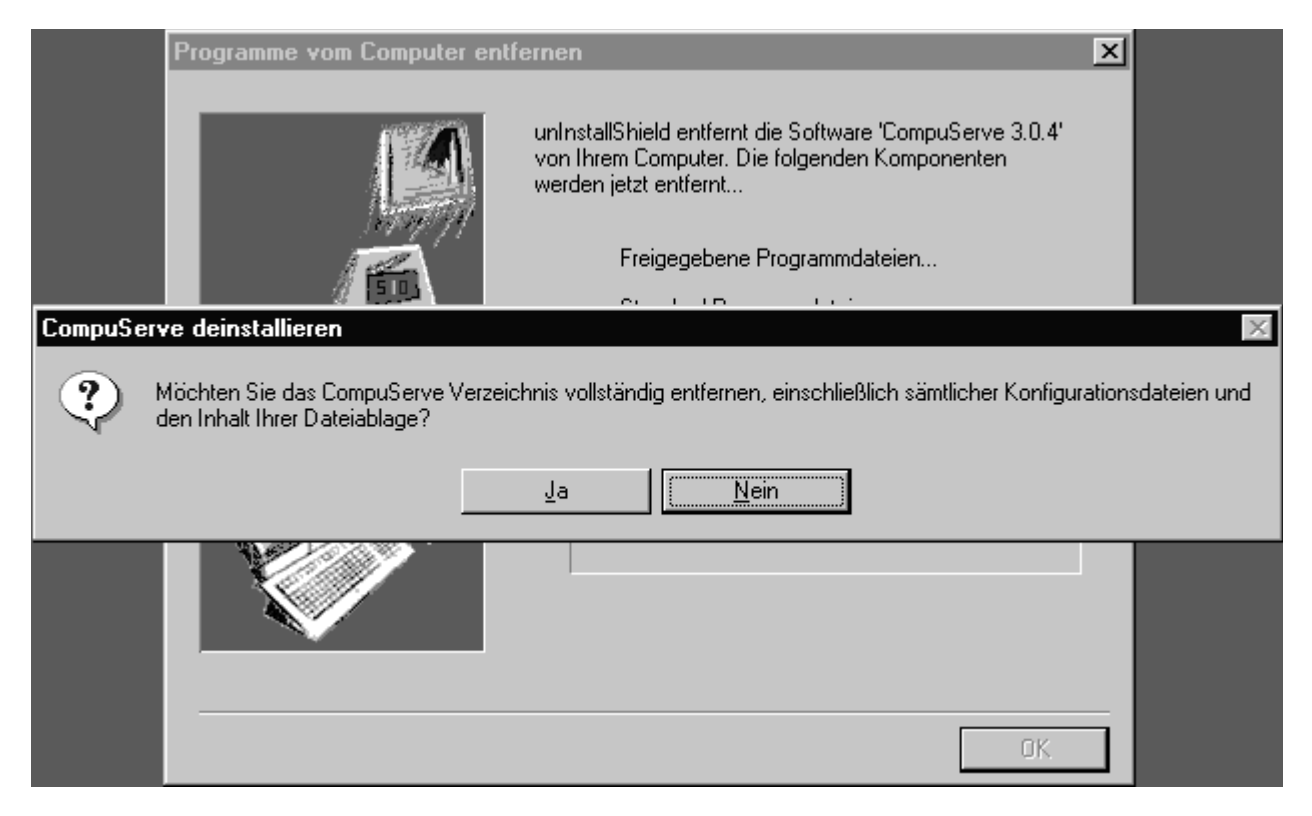

Klicken Sie hier bitte auf NEIN. Die wichtigen Dateien werden trotzdem entfernt. Das Deinstallationsprogramm läuft nun weiter:

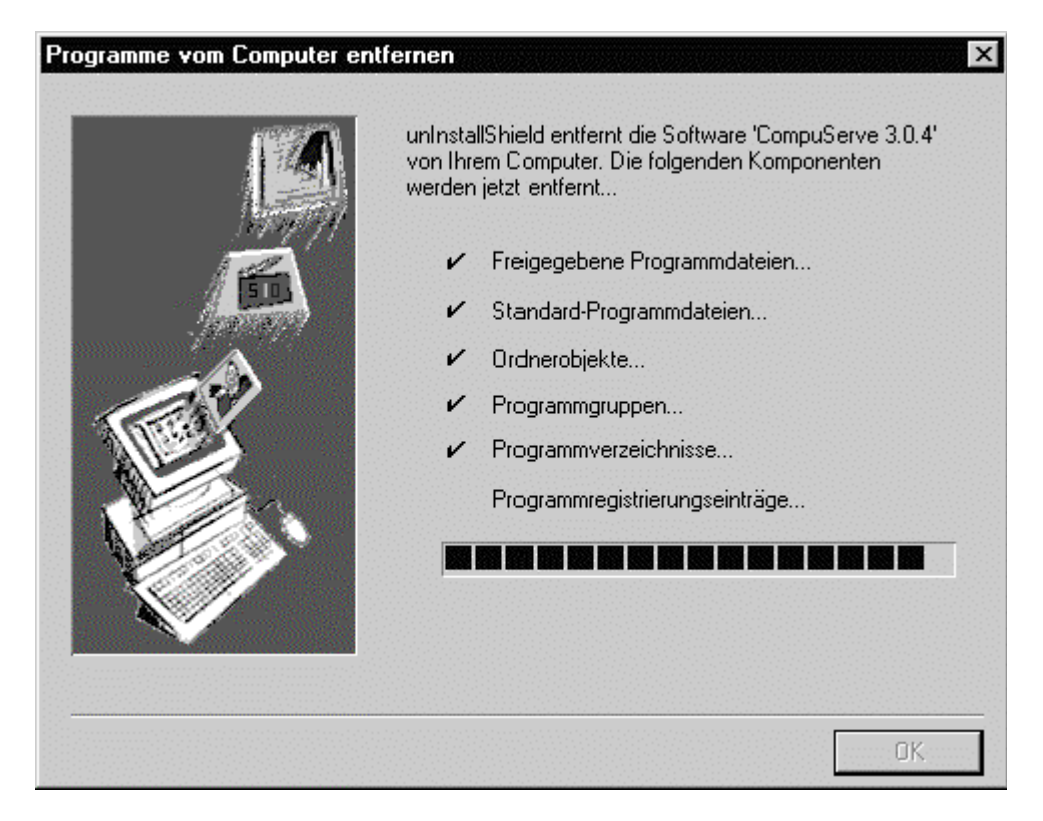

Nun wird folgendes Fenster geöffnet:

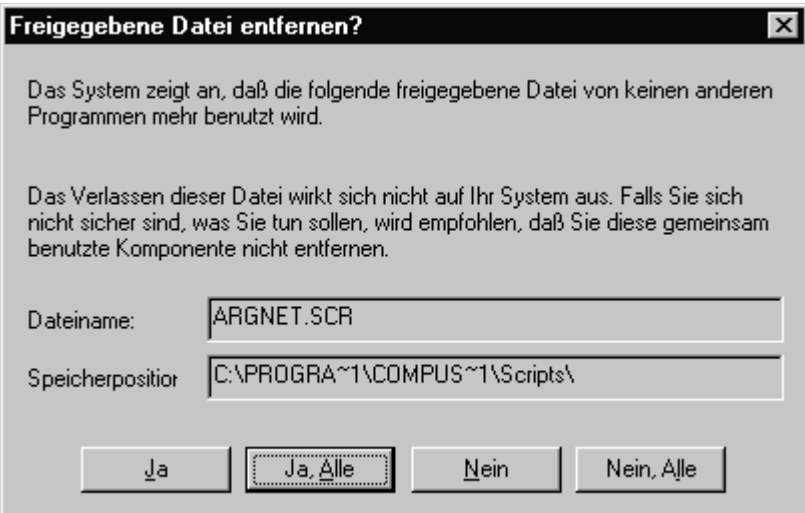

Bei diesen Dateien handelt es sich um die CompuServe-Skriptdateien. Diese werden bei der Neuinstallation der Software wieder installiert. Klicken Sie hier bitte auf JA, ALLE um die Skriptdateien jetzt komplett zu entfernen.

Unter Umständen erscheint nun folgendes Fenster:

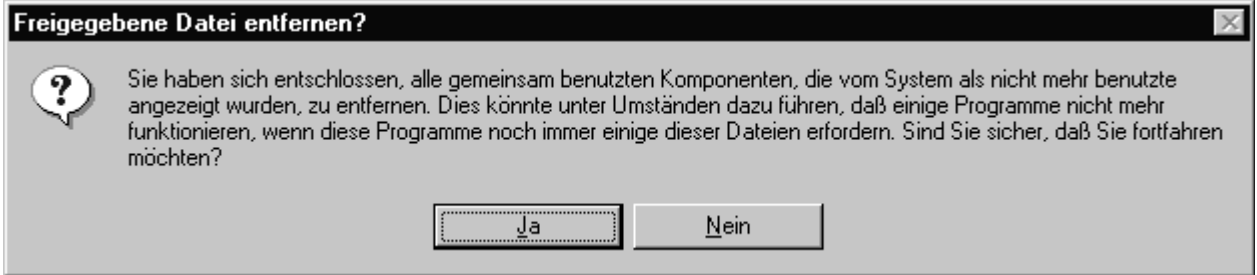

Dies ist ein Automatismus von Windows 95 und bezieht sich ebenfalls auf die oben angegebenen Skriptdateien. Klicken Sie daher auf JA um die Dateien zu entfernen.

Unter Umständen werden Sie nun gefragt, ob Dateien wie z.B. die MFC42.DLL entfernt werden sollen. Klicken Sie dann bitte jeweils auf NEIN, um die Dateien nicht zu entfernen.

Im oben abgebildeten Fenster erscheint dann die Meldung:

"Einige Elemente konnten nicht entfernt werden. Überprüfen Sie einzelne Objekte der Anwendungen manuell"

Diese Meldung können Sie ignorieren, da alle wichtigen Komponenten entfernt wurden. Danach klicken Sie bitte auf OK.

Falls Sie vor der Installation von CompuServe 3.0.4 schon den Internet Explorer in der Version 3.02 installiert hatten, dann sollten Sie diesen entfernen. Mit der Neuinstallation von CompuServe 3.0.4 wird der Internet Explorer 3.02 installiert. Öffnen Sie nun bitte die Systemsteuerung von Windows 95 mit einem Klick auf START - EINSTELLUNGEN - SYSTEMSTEUERUNG.

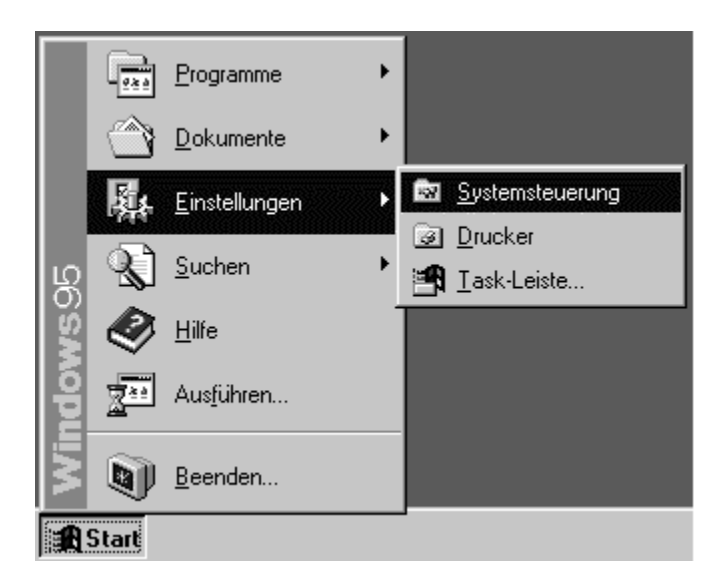

Dort finden Sie das Kontrollfeld SOFTWARE, das Sie bitte mit einem Doppelklick starten.

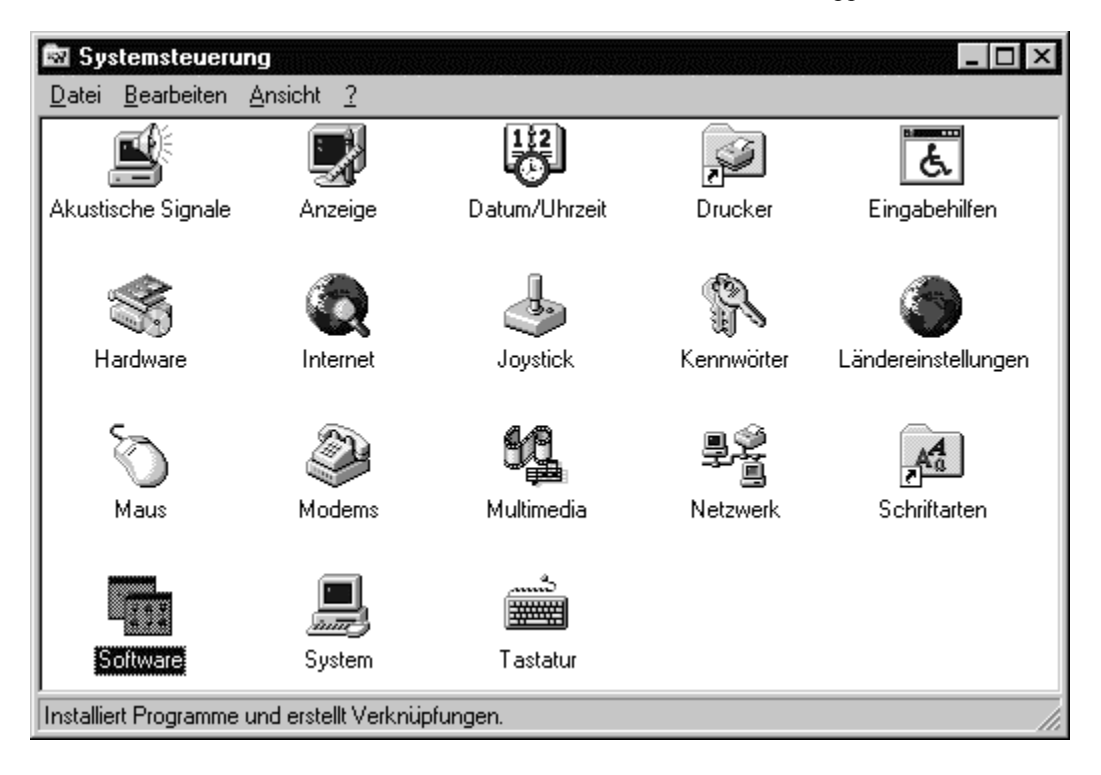

In der Liste der installierten Programme ist der INTERNET EXPLORER

3.02 aufgeführt. Klicken Sie bitte zuerst auf diesen Eintrag und dann auf HINZUFÜGEN/ENTFERNEN.

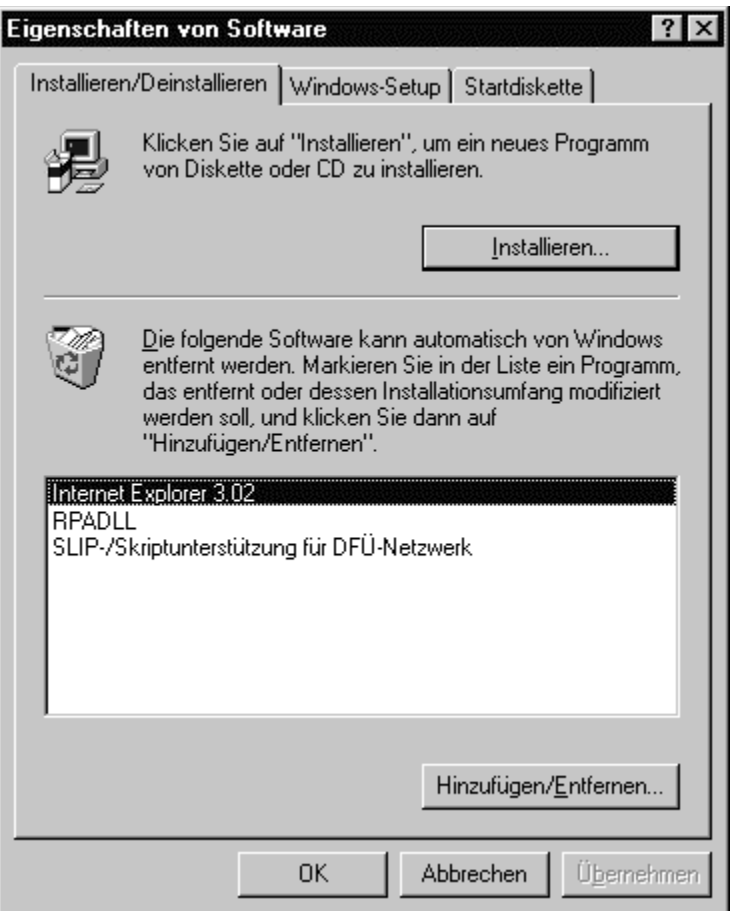

Sie sehen dann das folgende Fenster:

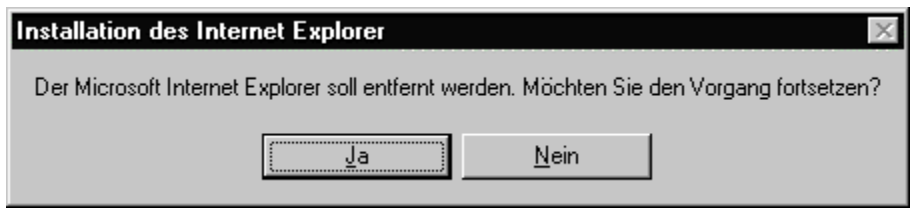

Klicken Sie bitte auf JA um den Vorgang fortzusetzen. Nach kurzer Zeit erscheint dann das folgende Fenster:

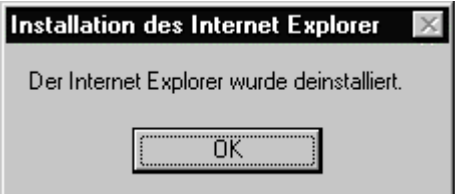

Bestätigen Sie dieses Fenster bitte mit einem Klick auf OK.

Gegebenenfalls ist es nötig, den DFÜ-Skript-Editor manuell zu löschen. Das können Sie ebenfalls mit dem Programm SOFTWARE erledigen, das gerade geöffnet ist.

In der Liste der installierten Programme taucht dort unter Umständen

die SLIP-/SKRIPTUNTERSTÜTZUNG FÜR DFÜ-NETZWERK auf.

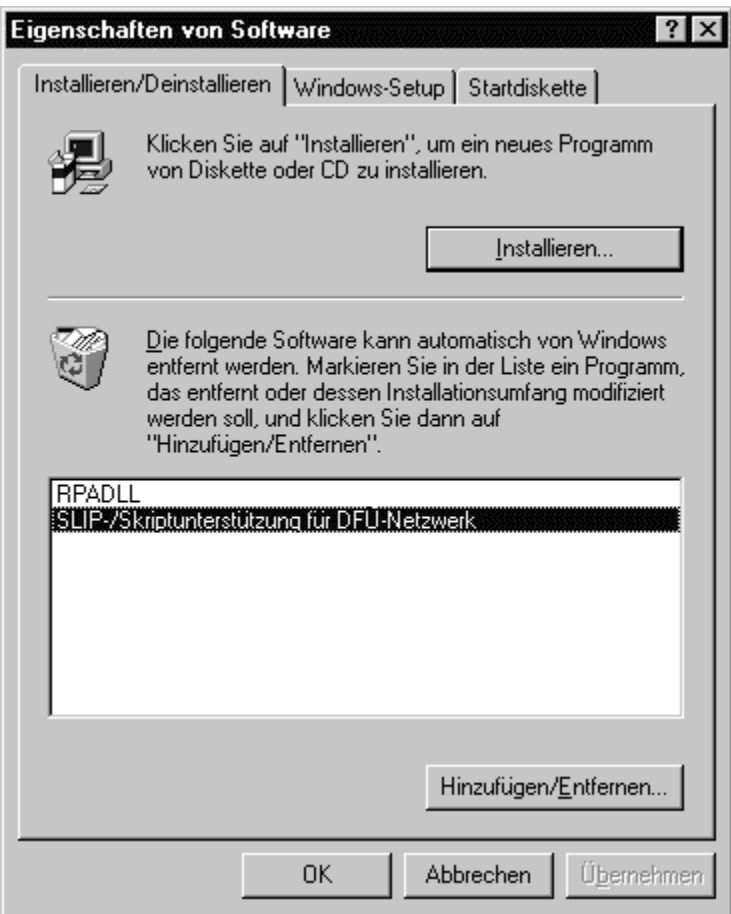

Falls Sie diesen Eintrag finden, wählen Sie ihn bitte aus und klicken Sie dann auf HINZUFÜGEN/ENTFERNEN. Falls der Eintrag bei Ihnen nicht vorhanden ist, muß der DFÜ-Skript-Editor nicht extra gelöscht werden. Schließen Sie dieses Fenster dann bitte mit einem Klick auf OK.

Nachdem diese Komponenten nun entfernt wurden, überprüfen Sie bitte, ob die CompuServe-Verbindung aus dem DFÜ-Netzwerk gelöscht wurde. Klicken Sie dazu bitte auf START - PROGRAMME - ZUBEHÖR - DFÜ-NETZWERK.

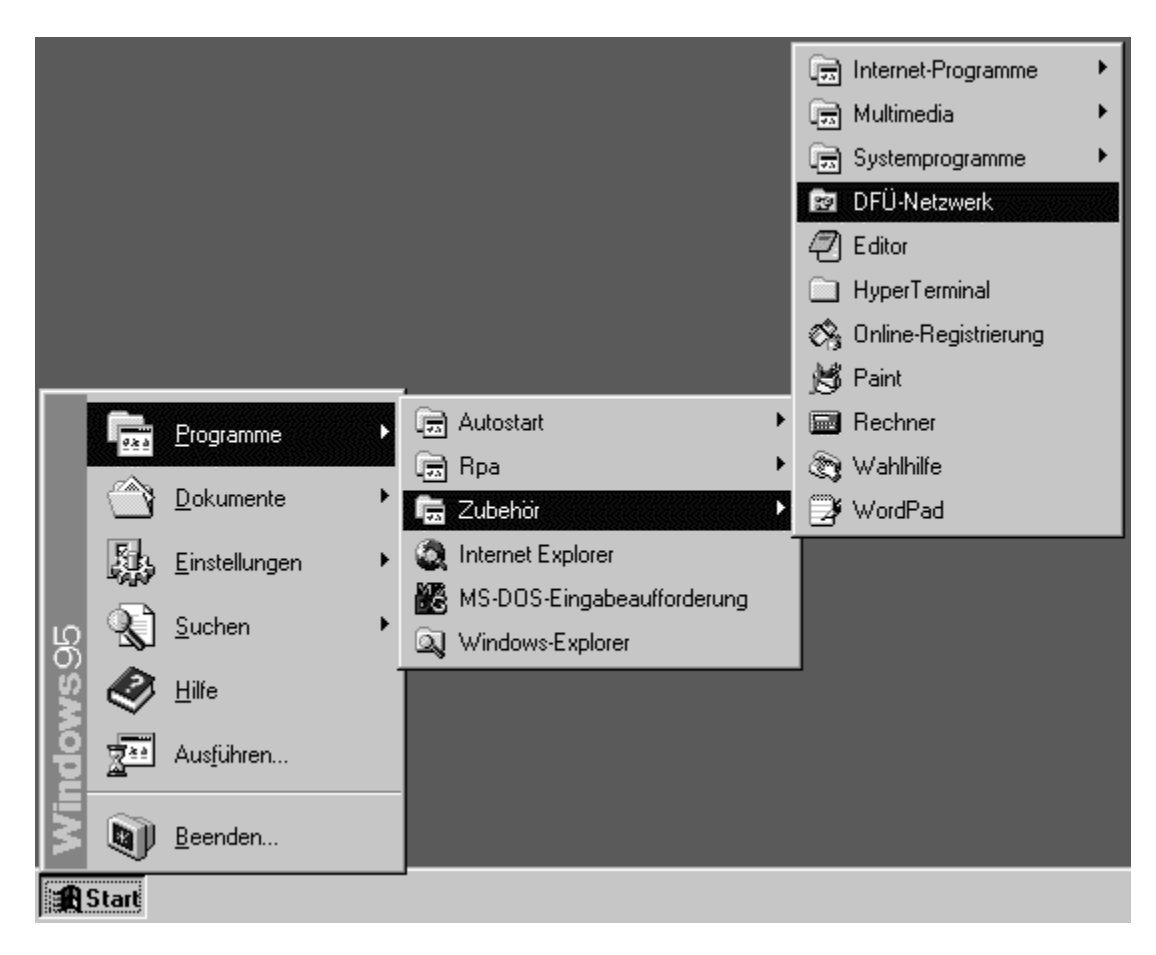

Falls das DFÜ-Netzwerk noch nie geöffnet war, erscheint folgendes Fenster:

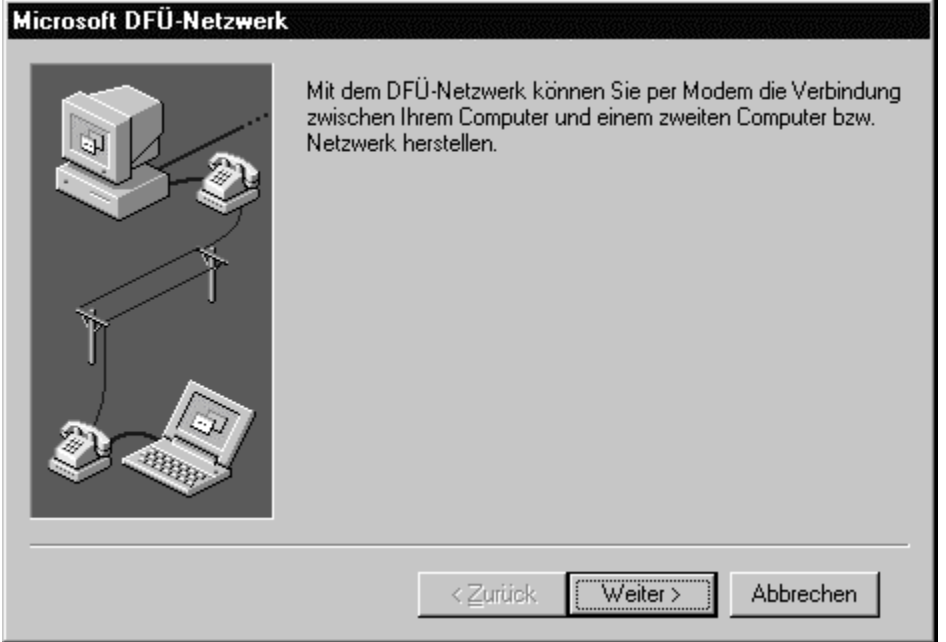

Klicken Sie dort bitte auf ABBRECHEN. Danach sehen Sie das folgende Fenster:

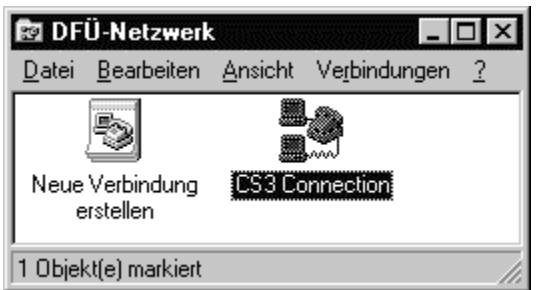

Normalerweise sollte die CS3 CONNECTION schon entfernt worden sein. Falls das nicht geschehen ist, klicken Sie bitte auf das Symbol für die CS3 CONNECTION und drücken Sie auf die [ENTF]-Taste. Dann erscheint folgendes Fenster:

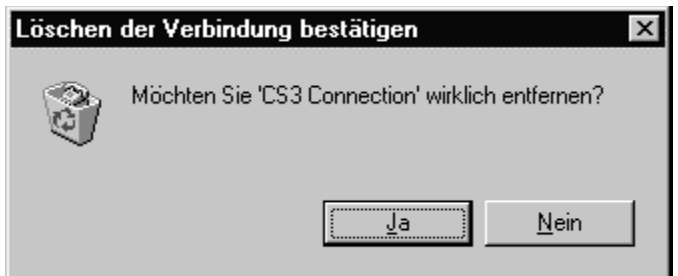

Bestätigen Sie diese Meldung bitte mit einem Klick auf JA. Schließen Sie nun das Fenster DFÜ-NETZWERK über das Menü DATEI - SCHLIESSEN.

Nun muß noch das DFÜ-Netzwerk selbst entfernt werden. Dazu öffnen Sie bitte die Systemsteuerung von Windows 95 mit einem Klick auf START - EINSTELLUNGEN - SYSTEMSTEUERUNG.

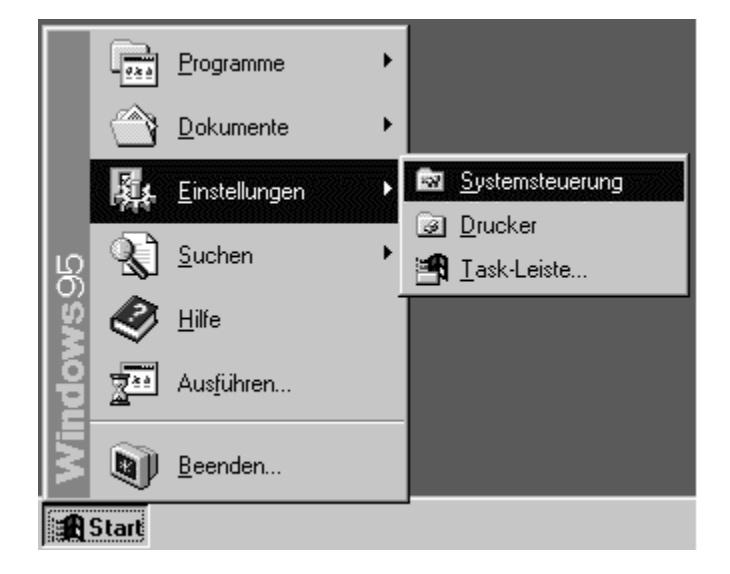

Dort finden Sie das Programm SOFTWARE, das Sie bitte mit einem Doppelklick starten.

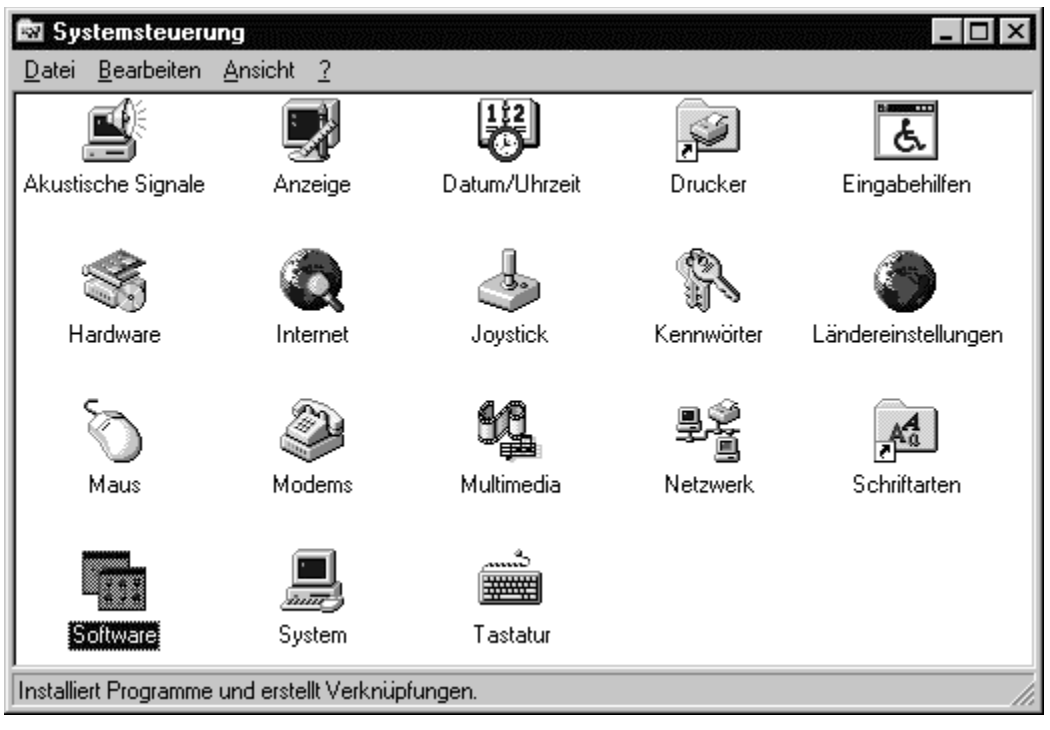

Wählen Sie dann oben den Reiter WINDOWS-SETUP aus. Sie bekommen dann eine Liste mit allen Komponenten.

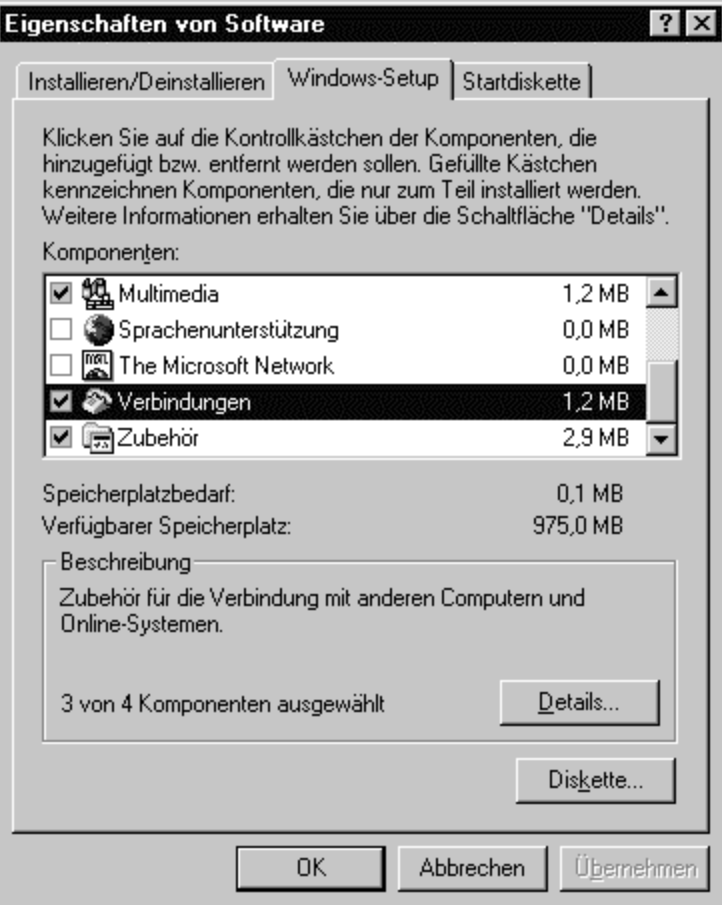

Wählen Sie hier bitte zuerst die Zeile VERBINDUNGEN aus und klicken Sie dann auf DETAILS. Dort finden Sie einen Eintrag für das DFÜ-Netzwerk.

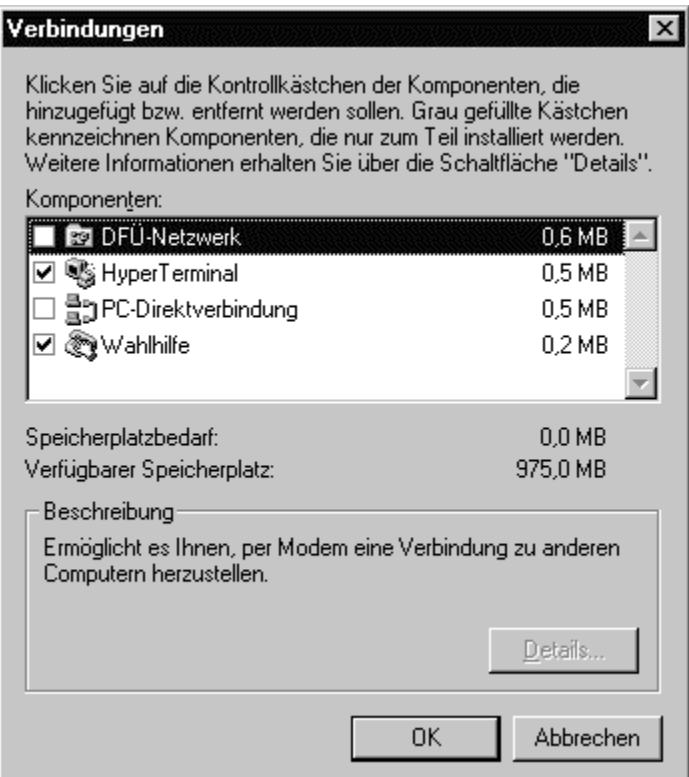

Nehmen Sie bitte den Haken dort heraus und beenden Sie das Programm durch einen Klick auf OK. Danach befinden Sie sich wieder eine Ebene höher. Sie müssen dann noch einmal auf OK klicken, um dieses Fenster ebenfalls zu schließen.

Nun wird das DFÜ-Netzwerk deinstalliert. Eventuell vorhandene andere DFÜ-Verbindungen werden nicht gelöscht und sind nach einer Neuinstallation wieder verfügbar.

Nun sind alle Komponenten entfernt, die in Zusammenhang mit CompuServe 3.0.4 und dem DFÜ-Netzwerk installiert wurden. Vor der Neuinstallation von CompuServe 3.0.4 muß der Rechner neu gestartet werden. Klicken Sie dazu bitte auf START - BEENDEN - WINDOWS NEU STARTEN.

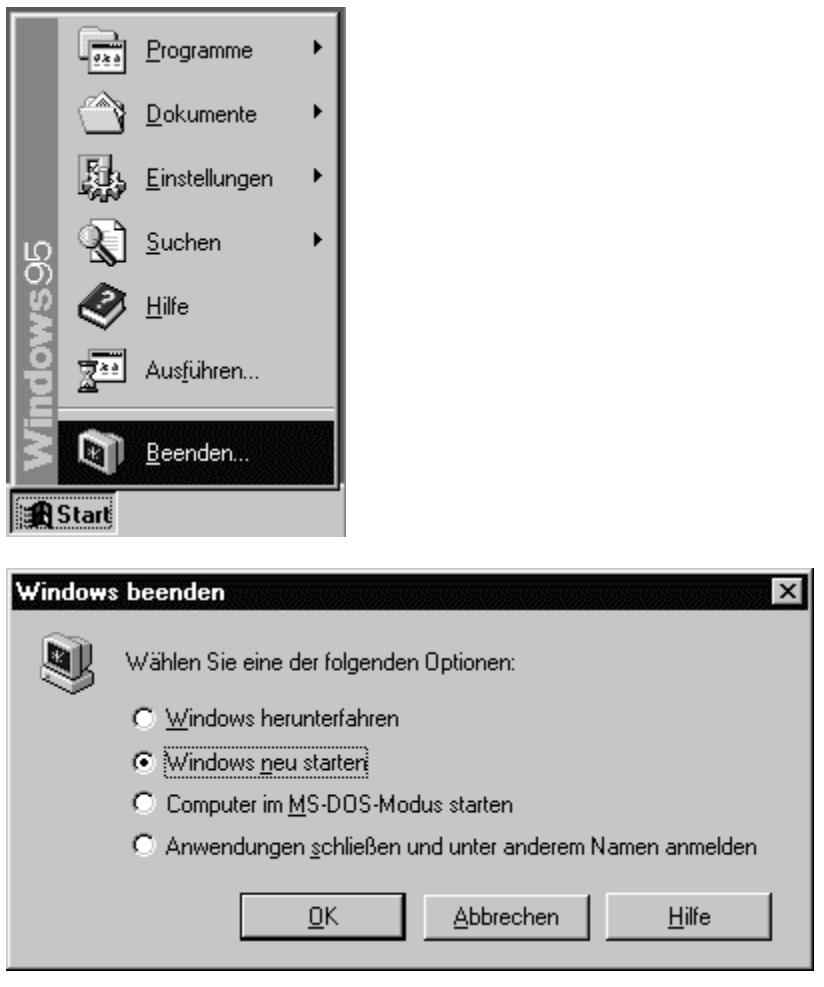

Nachdem der Rechner wieder hochgefahren ist, muß CompuServe 3.0.4 neu installiert werden. Dabei gibt es einiges, das Sie beachten sollten. Nach dem Start des Installationsprogrammes (SETUP.EXE) erscheint das folgende Fenster:

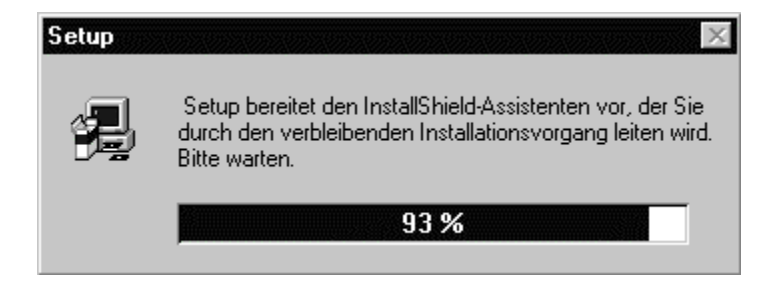

Danach bekommen Sie den Lizenzvertrag für die CompuServe-Software:

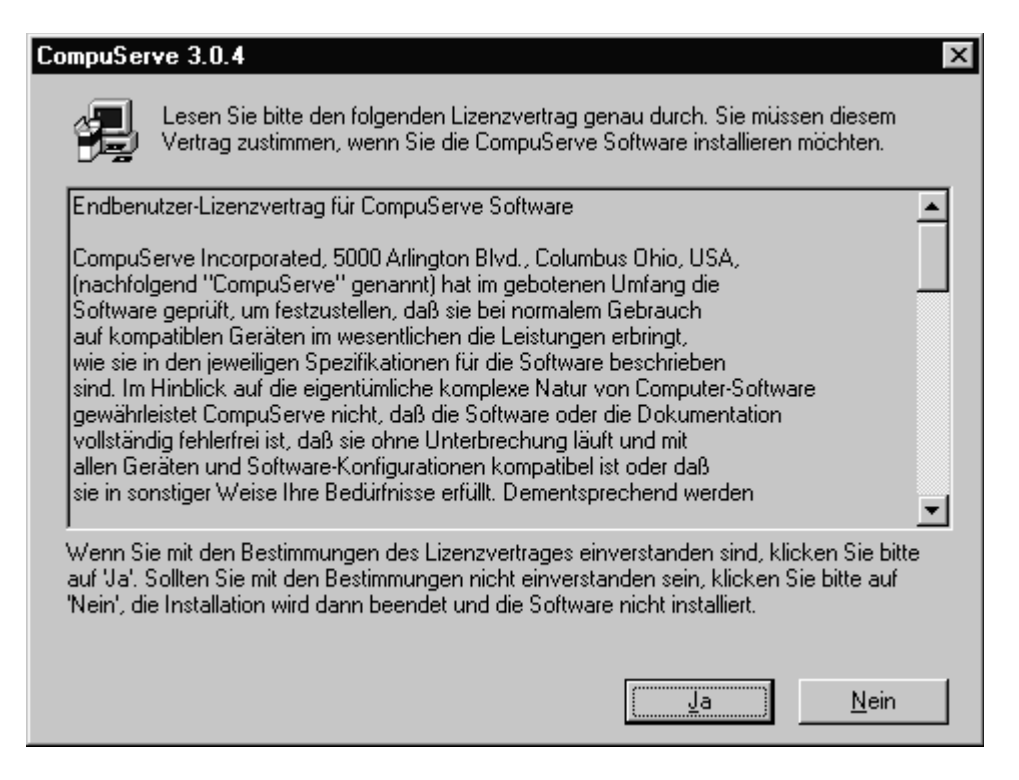

Lesen Sie diesen Vertrag bitte genau durch. Sie müssen diesem Vertrag mit einem Klick auf JA zustimmen.

Nun folgt die Frage nach der Installationsmethode:

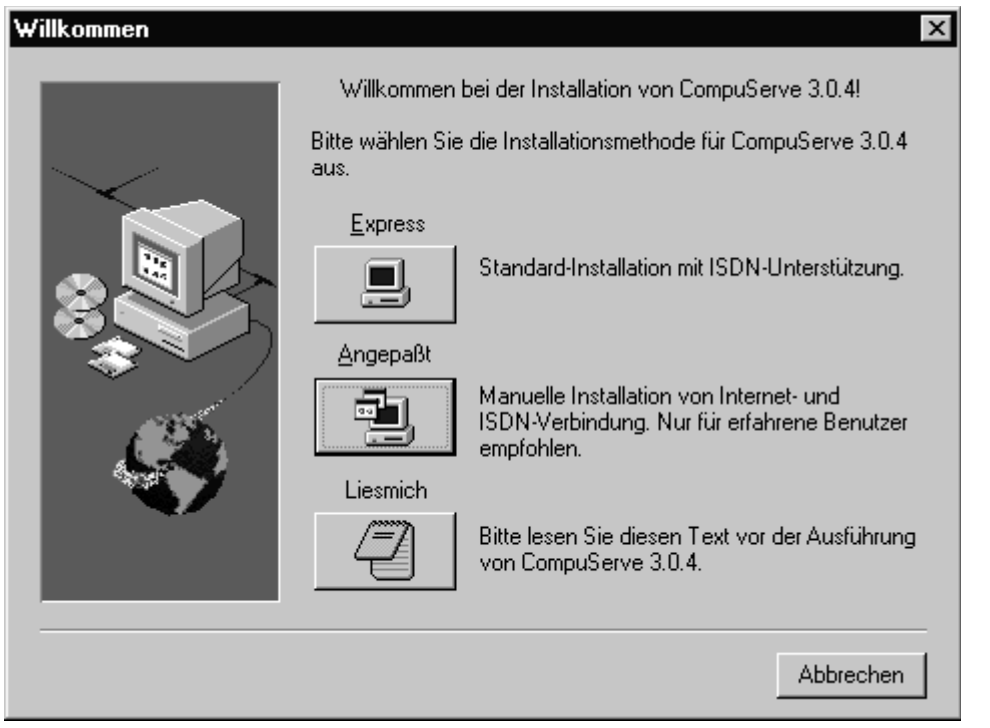

Wählen Sie hier bitte ANGEPASST aus und klicken Sie auf WEITER.

Als nächstes wählen Sie bitte DFÜ-NETZWERK INSTALLIEREN aus und klicken dann auf WEITER.

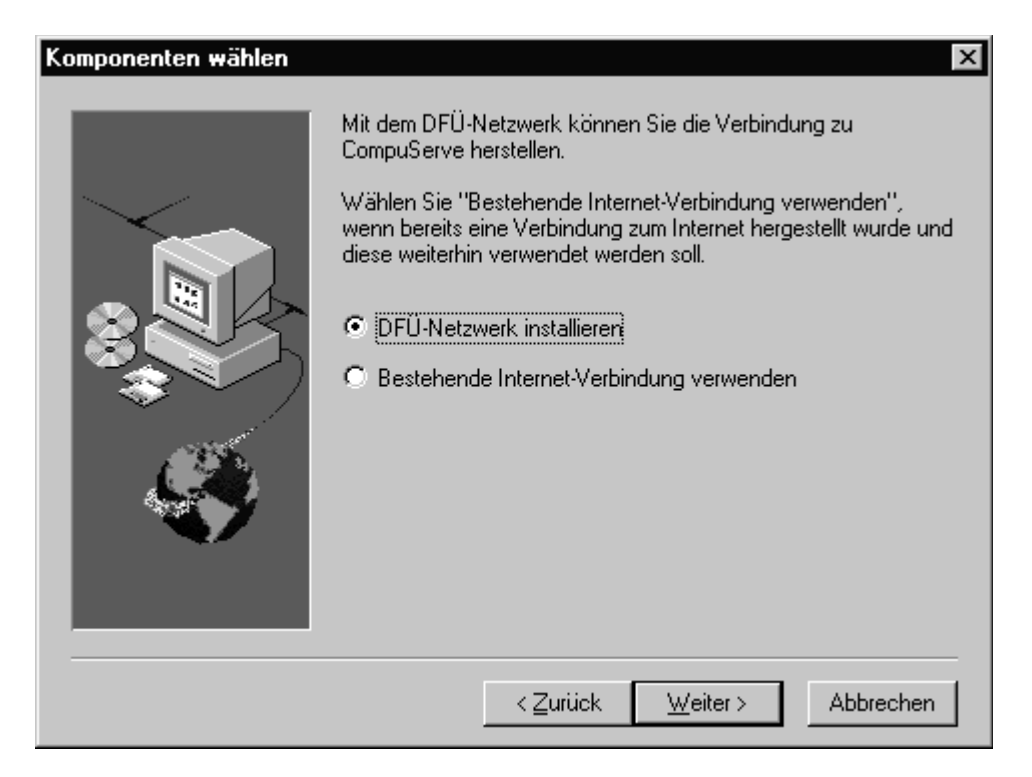

Wählen Sie nun das von Ihnen gewünschte Installationsverzeichnis aus. Anschließend bitte wieder auf WEITER klicken.

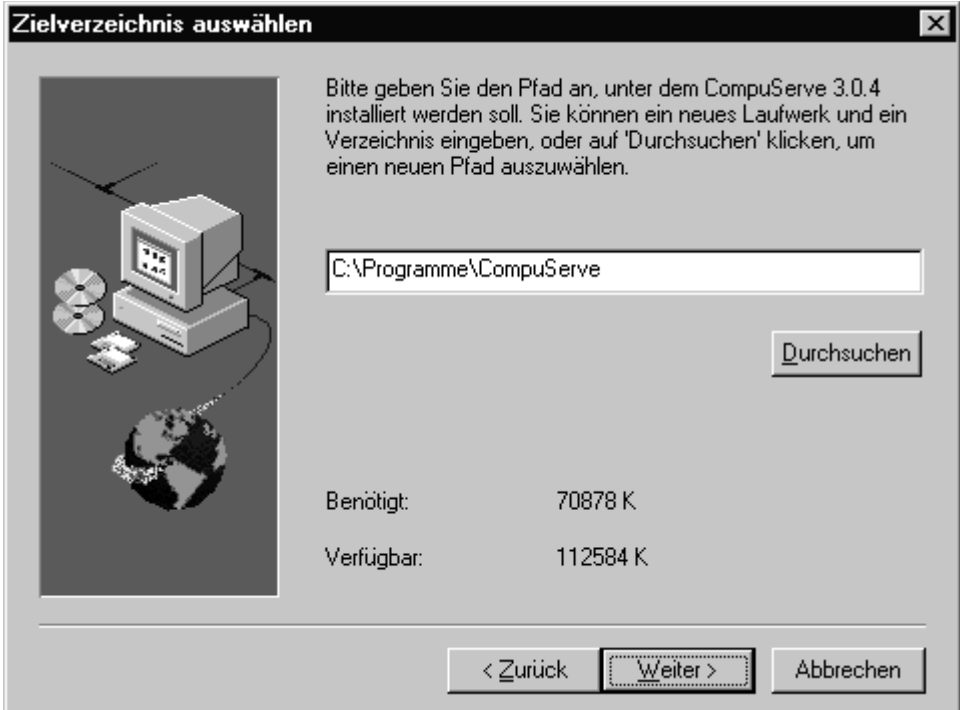

Nun können Sie einen Namen für die CompuServe Programmgruppe eingeben. In den meisten Fällen sollten Sie einfach auf WEITER klicken um die Vorgabe des Installationsprogramms zu bestätigen.

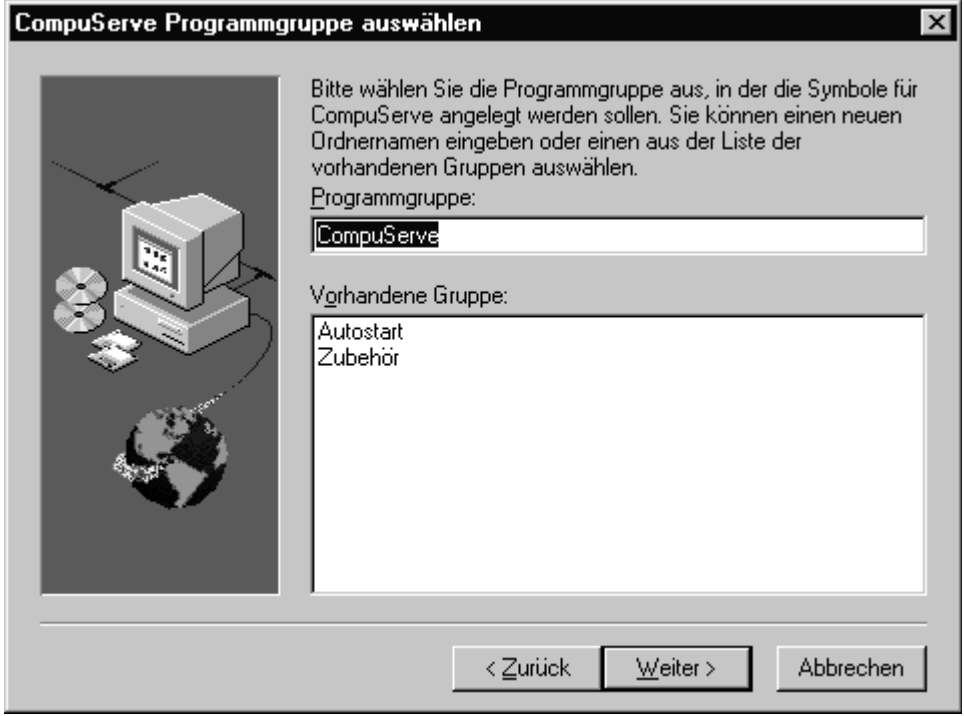

Da Sie ein externes Modem verwenden wählen Sie nun bitte KEINE ISDN-UNTERSTÜTZUNG INSTALLIEREN und klicken dann auf WEITER.

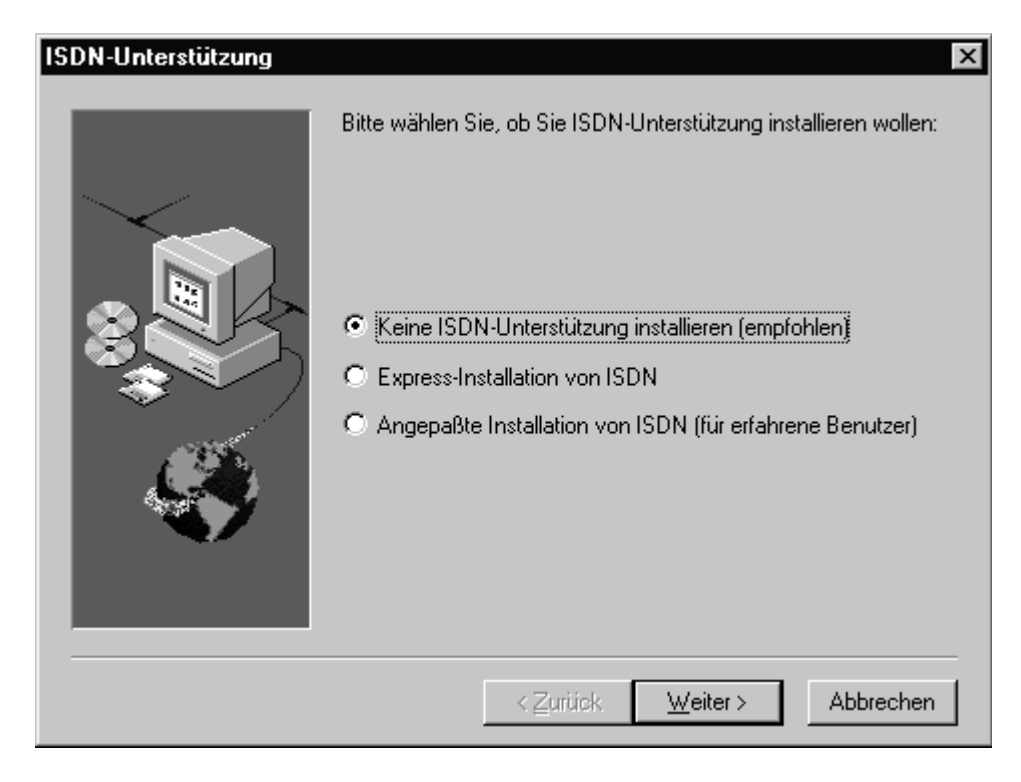

Danach werden alle notwendigen Dateien auf die Festplatte kopiert. Nach einiger Zeit erscheint unter Umständen folgendes Fenster:

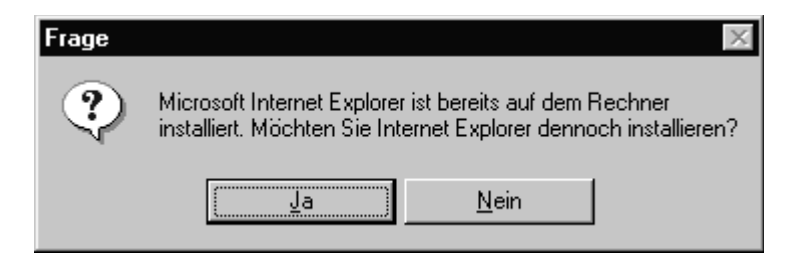

Da Sie ja den Internet Explorer vorher deinstalliert haben, müssen sie ihn jetzt neu installieren. Daher klicken Sie hier bitte auf JA, um den Internet-Browser neu zu installieren. Nun wird die Software installiert.

Bei einigen Systemen und Konfigurationen werden nun während der Installation sogenannte "Versionskonflikte" auftreten. Dann ist eine Datei auf der Festplatte schon neuer als die, die installiert werden soll. Dies kann zum Beispiel so aussehen:

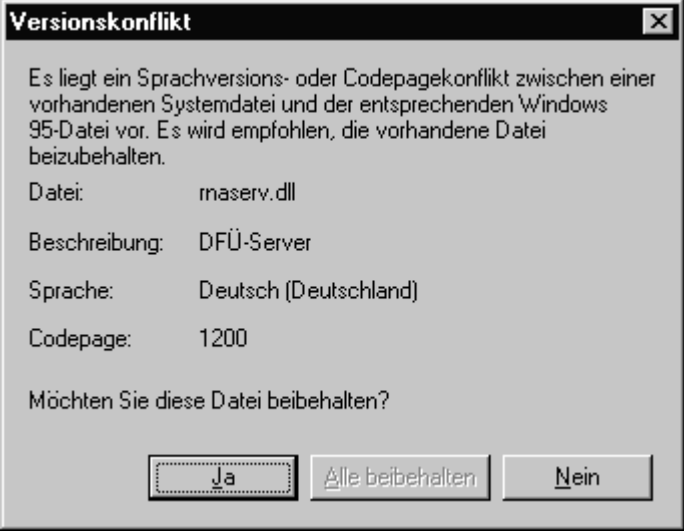

Klicken Sie hier bitte IMMER auf NEIN, um die Dateien von CompuServe 3.0.4 zu installieren. Bei CompuServe 3.0.4 wird ein komplettes DFÜ-Netzwerk von Microsoft mitgeliefert und dies sollte auch möglichst komplett installiert werden um Verbindungsproblemen vorzubeugen.

Nun ist die Neuinstallation von CompuServe 3.0.4 abgeschlossen. Je nach Systemkonfiguration bekommen Sie nun ein Fenster mit der Frage, ob Sie den Rechner herunterfahren möchten. Klicken Sie bitte auf BEENDEN um den Rechner nun neu zu starten.

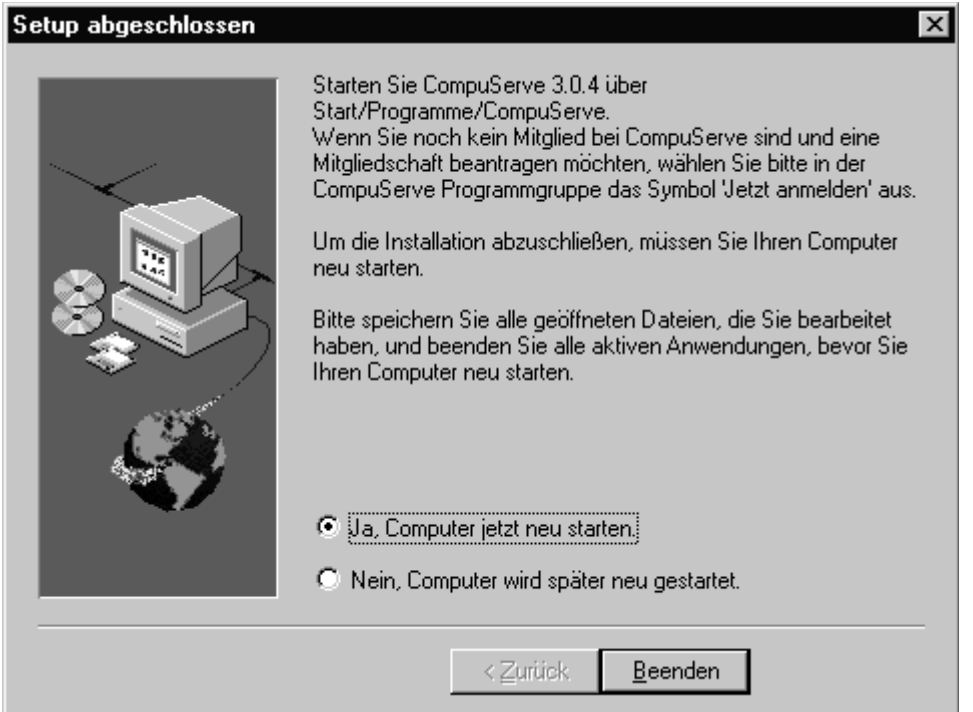

Unter Umständen erscheint nicht das oben abgebildete Fenster, sondern dieses Fenster:

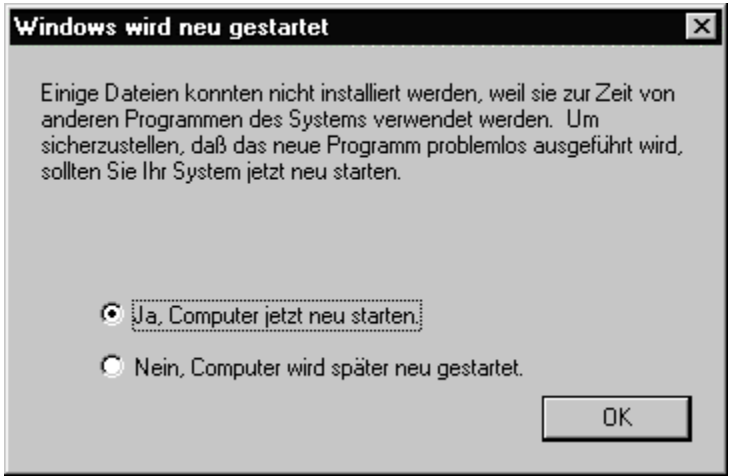

Falls keines dieser beiden Fenster erscheinen sollte, starten Sie bitte den Rechner manuell neu mit einem Klick auf START - BEENDEN - WINDOWS NEU STARTEN.

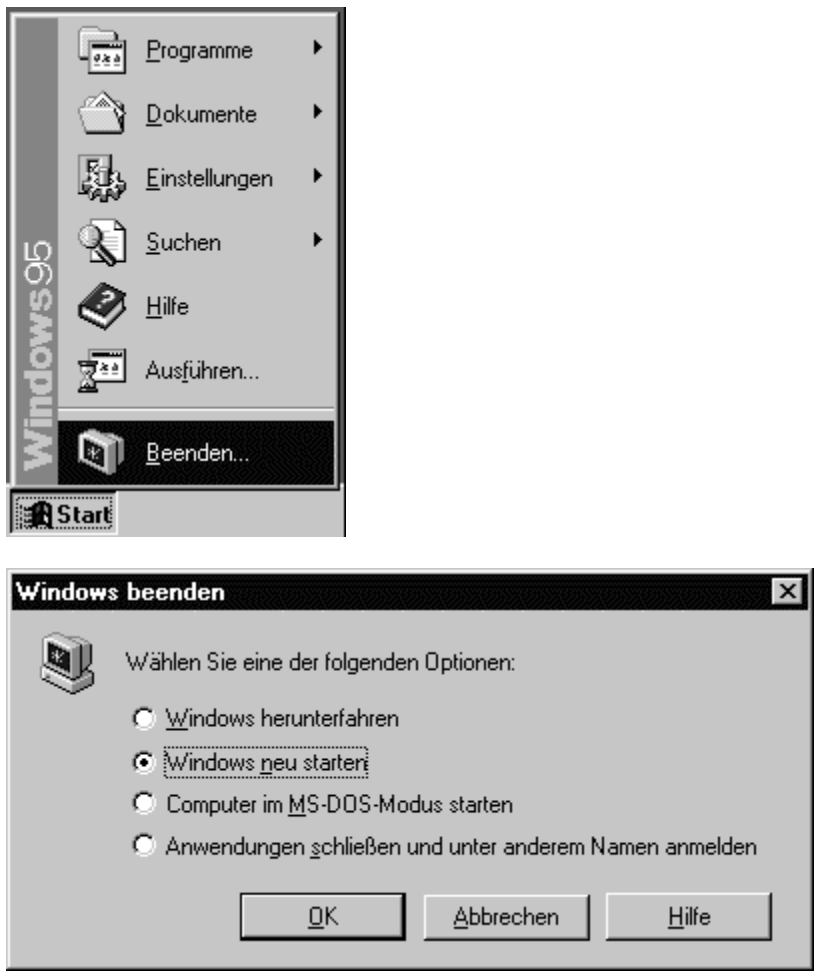

Nachdem der Rechner neu hochgefahren ist, starten Sie bitte CompuServe 3.0.4 Zum Beispiel über das Startmenü von Windows 95.

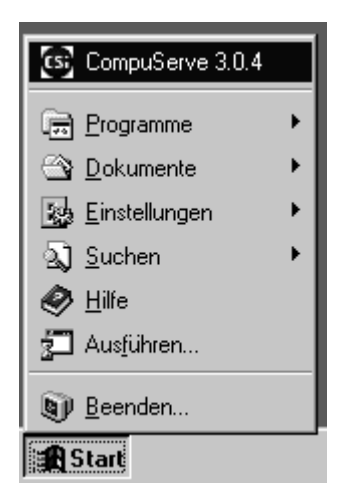

Je nachdem ob Sie CompuServe 3.0.4 schon einmal gestartet hatten, bekommen Sie nun entweder dieses Fenster, in dem Sie bitte auf die Schaltfläche EINSTELLUNGEN klicken.

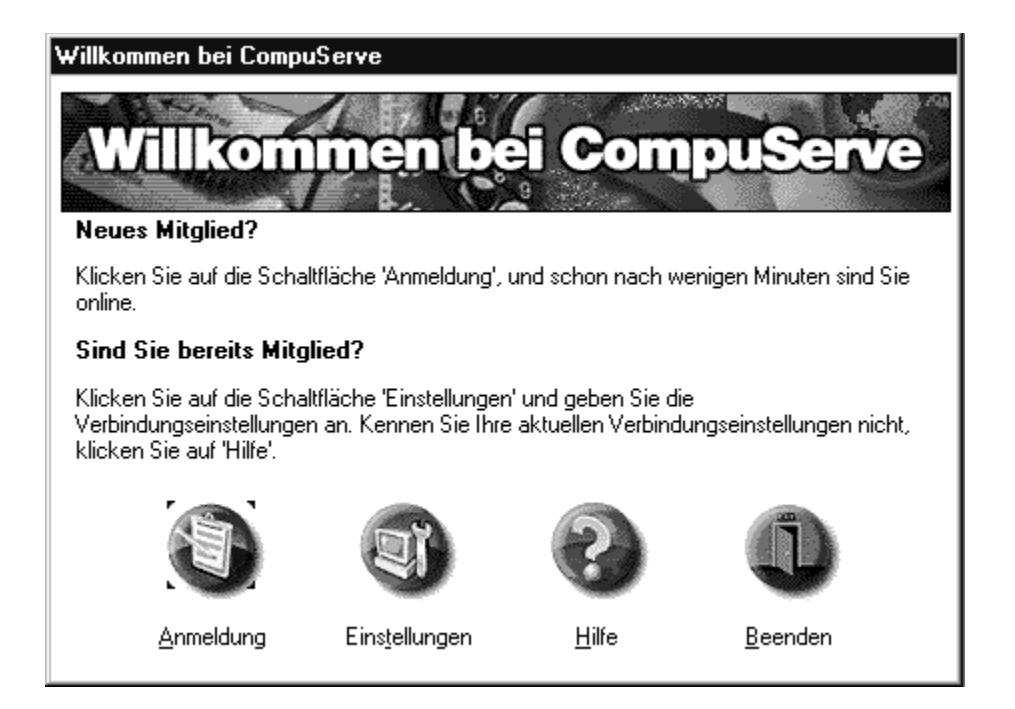

Oder Sie sehen sofort den Startbildschirm, in dem Sie bitte in das Menü GEHE ZU - EINSTELLUNGEN wechseln.

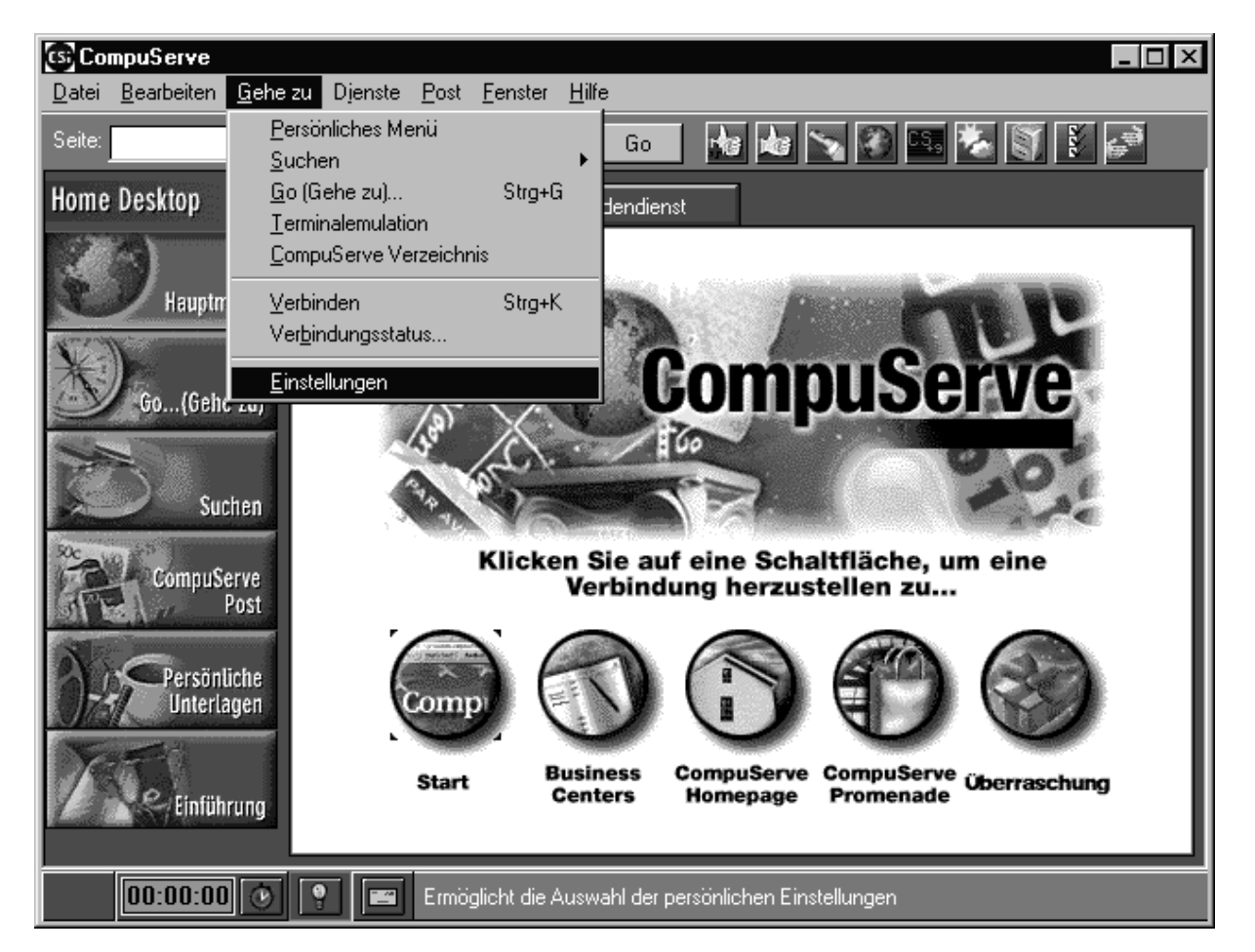

In den Einstellungen von CompuServe 3.0.4 tragen Sie bitte Ihren Namen, Ihre User ID und eventuell Ihr Passwort ein. Dann wählen Sie bitte das Netzwerk aus über das Sie sich verbinden. Bei einem CompuServe Knoten stellen Sie einfach COMPUSERVE als Netzwerk ein.

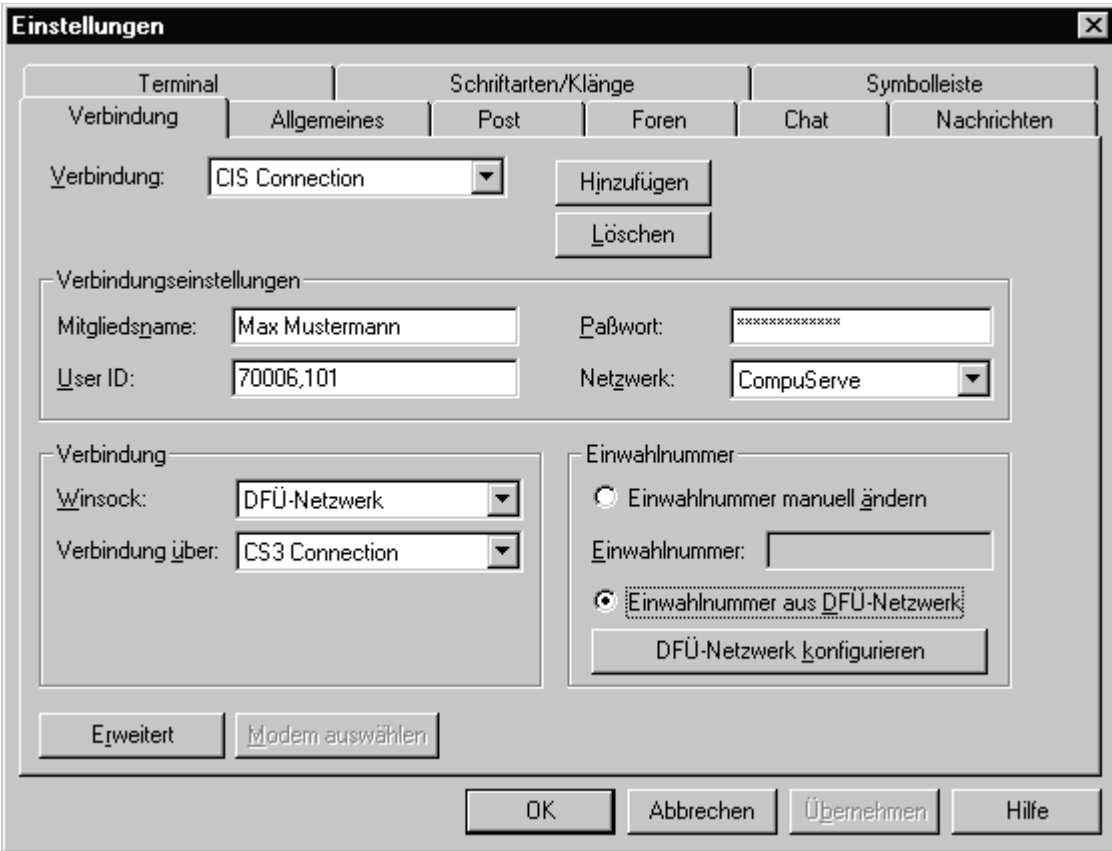

Als WINSOCK stellen Sie bitte DFÜ-NETZWERK ein und die Verbindung wird über die CS3 CONNECTION hergestellt. Danach klicken Sie bitte auf die Schaltfläche DFÜ-NETZWERK KONFIGURIEREN. Sie sehen dann dieses Fenster:

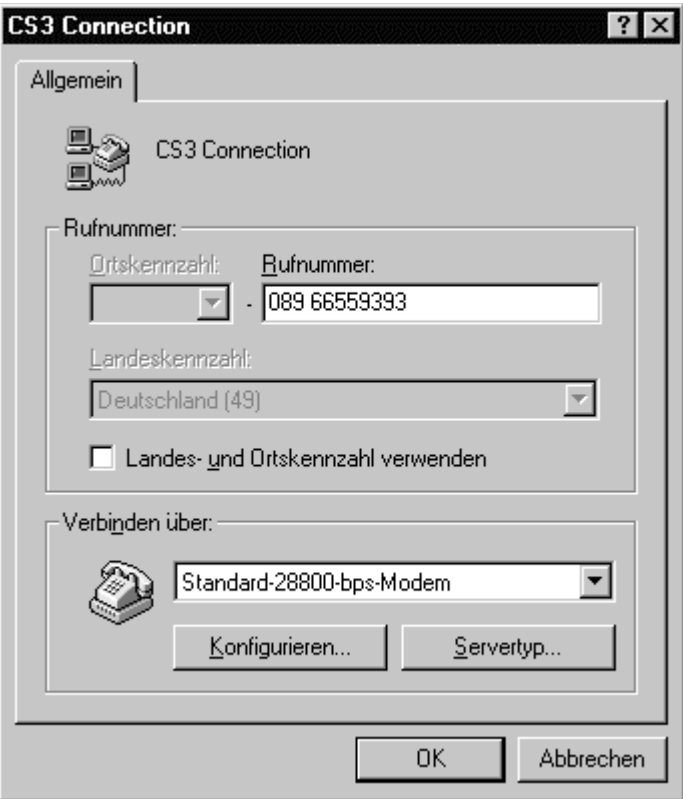

Als Beispiel sehen Sie hier die Telefonnummer des Knotens in München. Stellen Sie bitte die Nummer des von Ihnen verwendeten Knotens ein. Eine aktuelle Liste der Knotennummern und der unterstützten Geschwindigkeiten finden Sie online mit GO ZUGANG. Als Modem ist hier ein 28800 bps Standardmodem eingestellt. Falls Ihr Modem hier direkt mit dem Namen des Herstellers aufgelistet ist, wählen Sie bitte dieses aus.

Nachdem Sie diese beiden Dinge eingestellt haben, klicken Sie bitte auf OK um dieses Fenster zu schließen. Die Einstellungen von CompuServe 3.0.4 schließen Sie bitte ebenfalls mit einem Klick auf OK.

Nun sollten Sie eine Verbindung zu CompuServe aufbauen können.